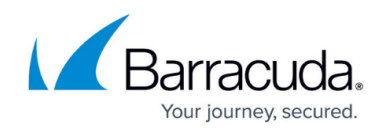

# **How to Configure the CC Syslog Service**

<https://campus.barracuda.com/doc/48202992/>

The CC Syslog Service is installed and configured on the box layer of the Barracuda NextGen Control Center.

# **Configure the CC Syslog Service**

- 1. Go to **CONFIGURATION > Configuration Tree > Box > Virtual Servers >** *your virtual server* **> Assigned Services > CC Syslog Service**.
- 2. Click **Lock**.
- 3. In the left menu expand **Configuration Mode** section and click **Advanced View**.
- 4. From the **Configuration** menu on the left, select **Basic Setup** and specify the parameters as described in the **Basic Setup** section below.
- 5. Select **Trusted Data Reception** from the **Configuration** menu on the left and specify the parameters as described in the **Trusted Data Reception Settings** section below.
- 6. Select **Local Storage** from the **Configuration** menu on the left and specify the parameters as described in the **Local Storage Settings** section below.

This tab is used for configuring the local behavior of the syslog service on the Barracuda NextGen Control Center box. This tab is only editable if parameter **Store on Disk** (see section **Basic Setup**) is set to **yes**.

- 7. Select **HA Synchronization** from the **Configuration** menu on the left and specify the parameters as described in the **HA Synchronization Settings** section below. The log message synchronisation between HA partners is configured via this tab.
- 8. Select **Relaying Setup** from the **Configuration** menu on the left and specify the parameters as described in the **Relaying Setup** section below.
- 9. Select **Relay Filters** from the **Configuration** menu on the left and specify the parameters as described in the **Relay Filter Settings** section.
- 10. Select **Relay Destinations** from the **Configuration** menu on the left and specify the parameters as described in the **Relay Destination Settings** section below.
- 11. Select **Relay Streams** from the **Configuration** menu on the left, and specify the following settings:
	- **Name** Here the name of the stream is displayed.
	- **Log Destinations** Here the available log destinations (defined in the section Relay Destinations) can be selected.
	- **Log Filters** Here the available log filters (defined in Relay Filters) can be selected. Configuring section **Relay Streams** concludes the configuration of log streaming. However, this section requires parameter **External Relaying** (see section **Basic Setup**) to be set to **yes** in order to become active. For creating a new relay stream, click the **+** icon and enter a name for the relay stream.
- 12. Click **OK**.
- 13. Click **Send Changes** and **Activate**.

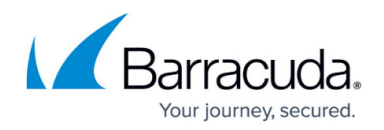

# **CC Syslog Service Settings**

The following sections provide more information on the settings that you can configure in the **CC Syslog Service Settings** configuration windows:

# **Basic Setup**

**Operational Setup**

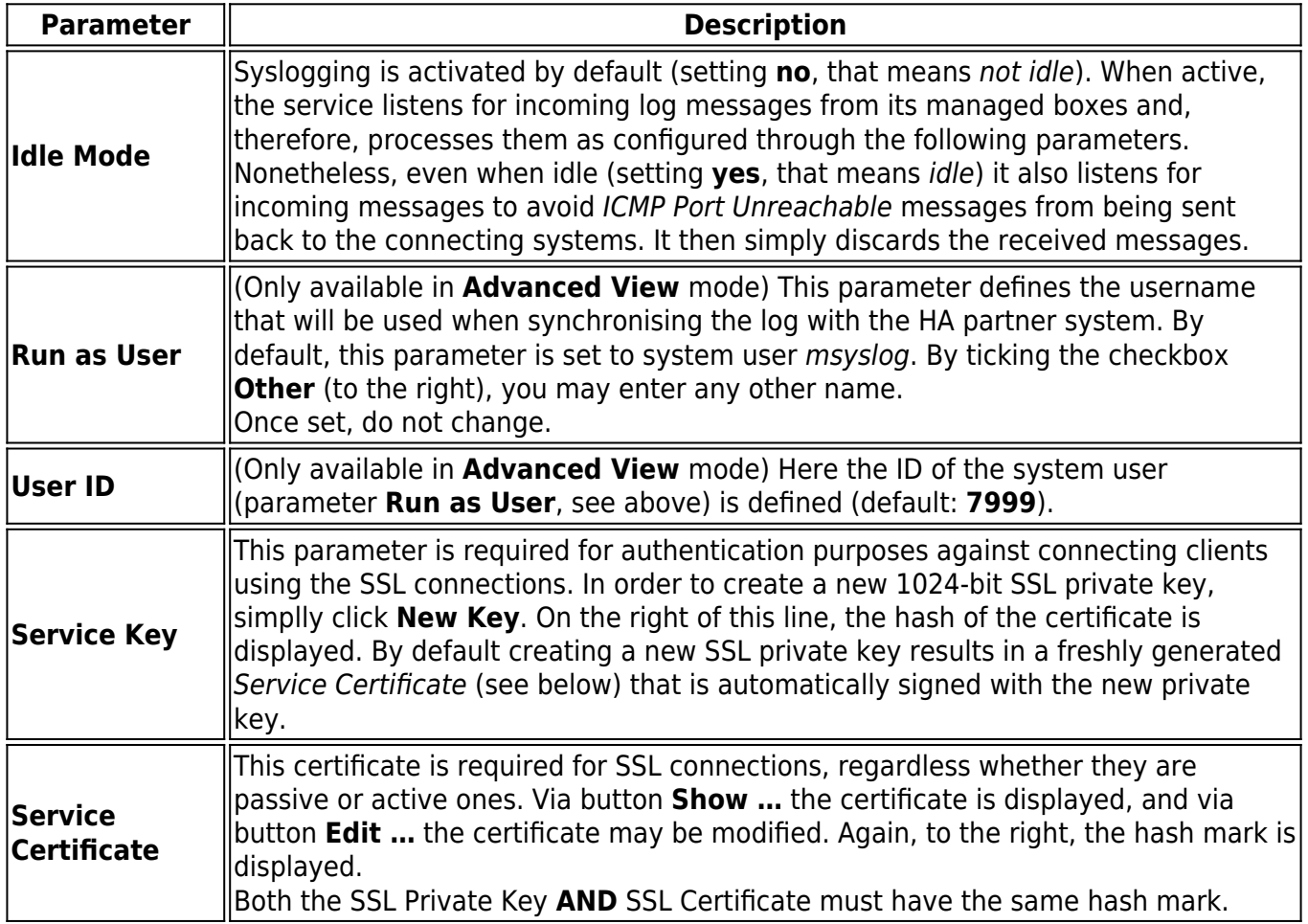

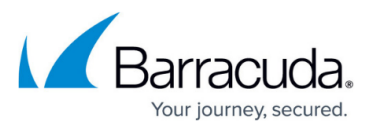

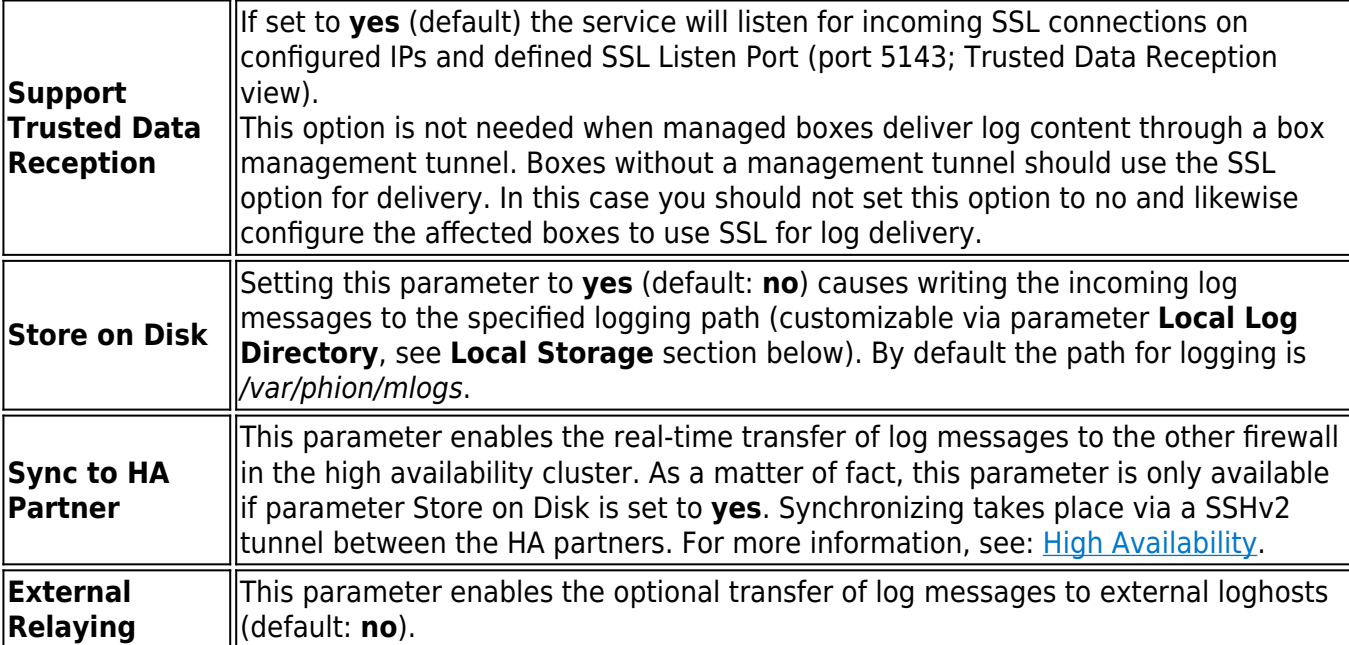

#### **Plain Data Reception**

This parameter set is only available in **Advanced View** mode.

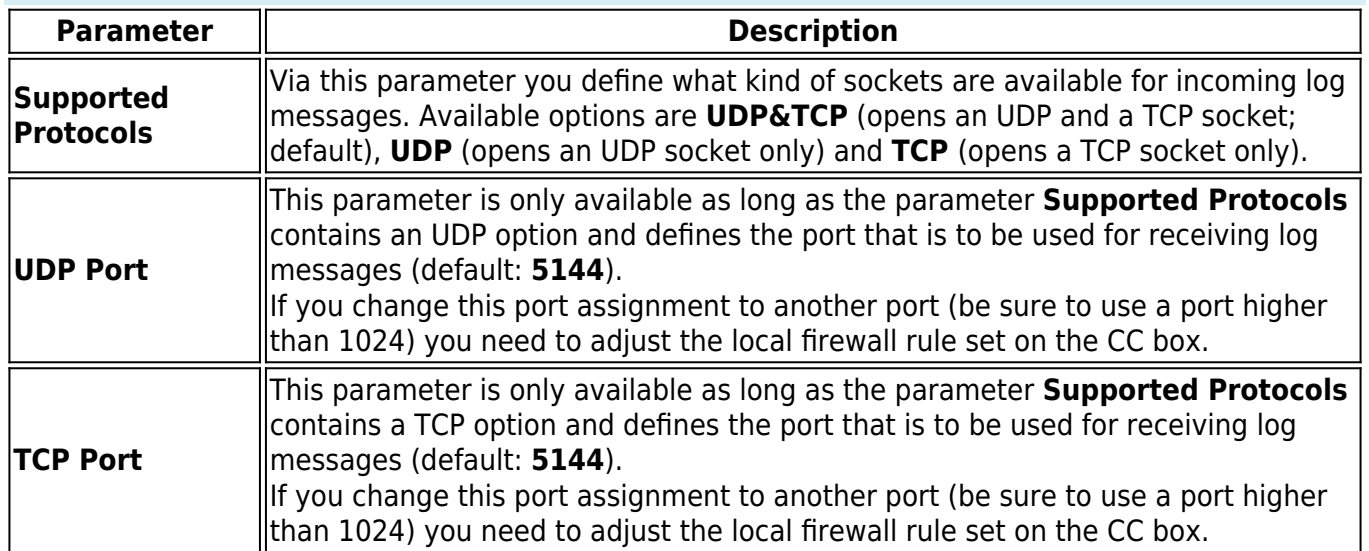

### **Trusted Data Reception Settings**

#### **Trusted Data Reception**

**Parameter Description** 

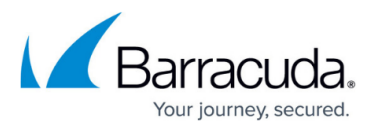

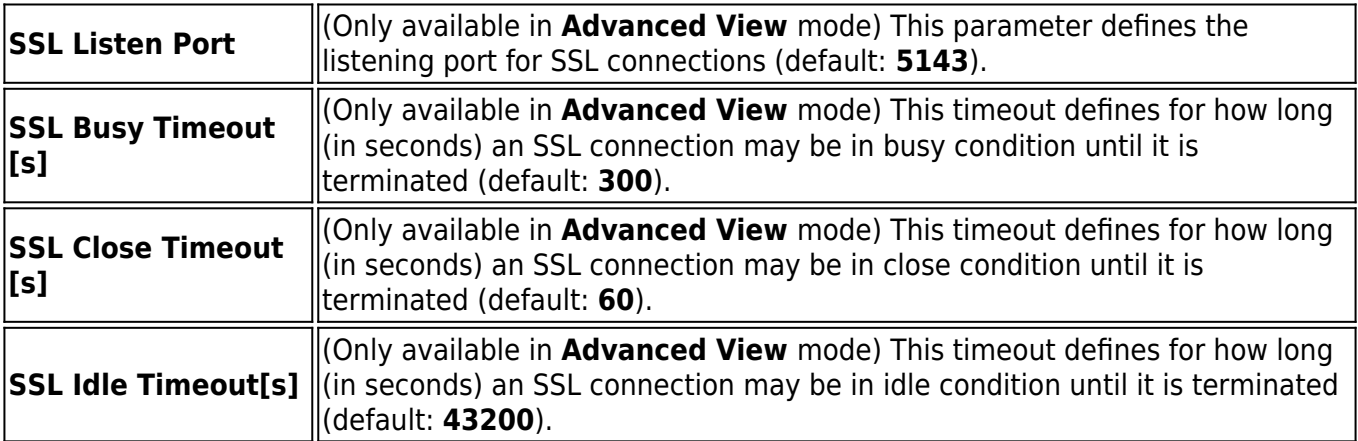

### **SSL Client Authentication**

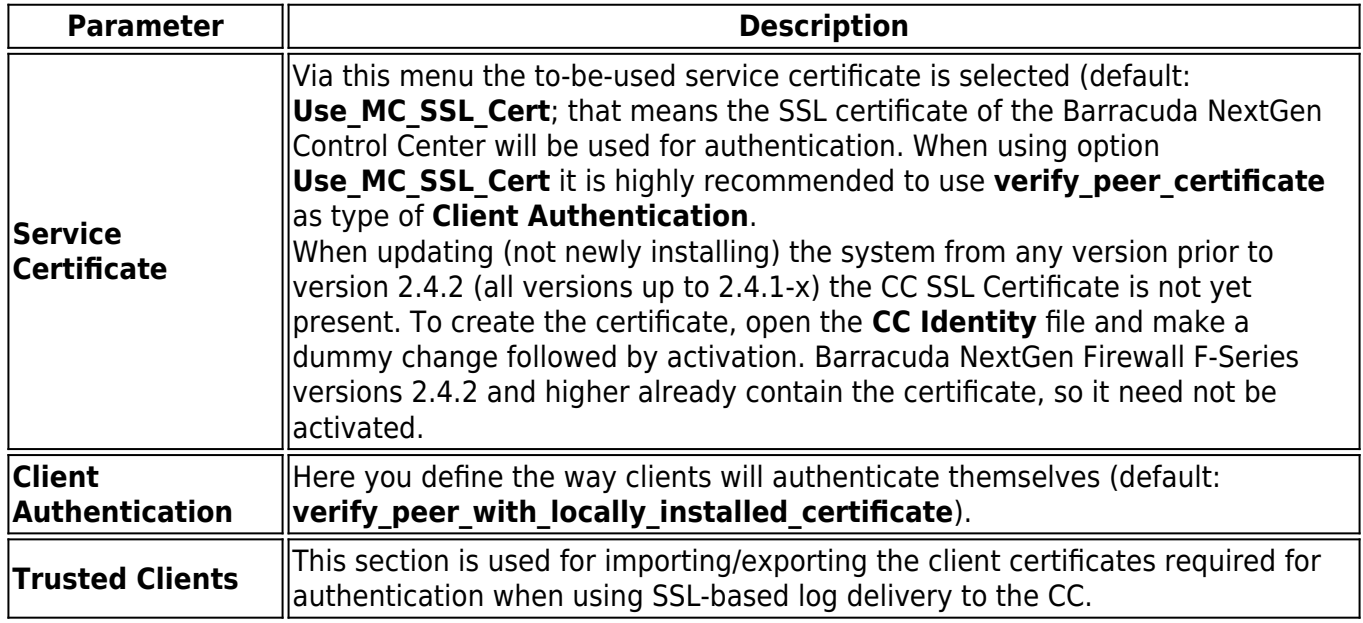

# **Local Storage Settings**

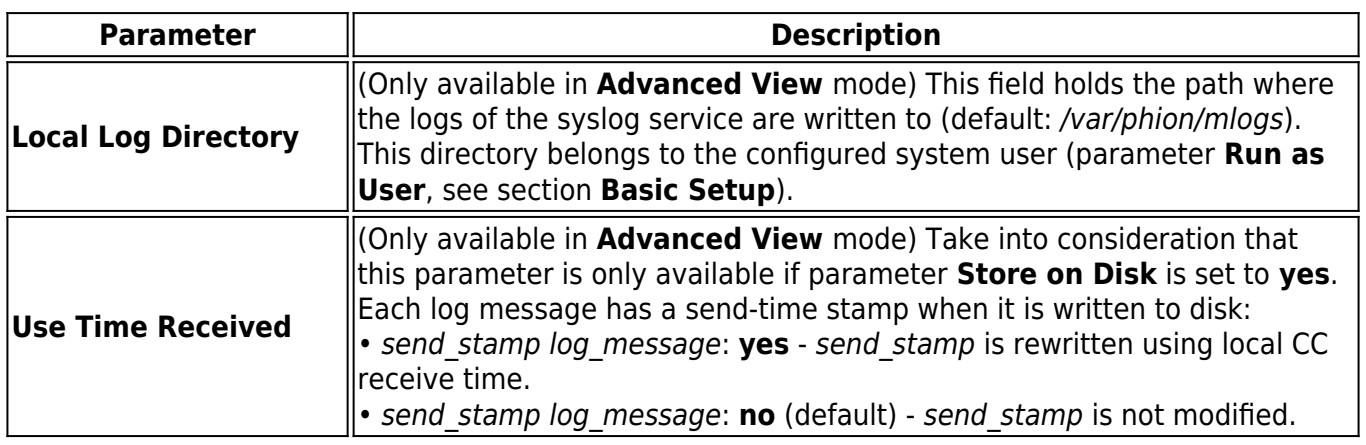

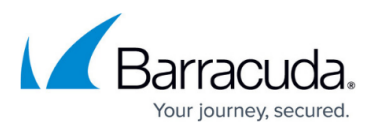

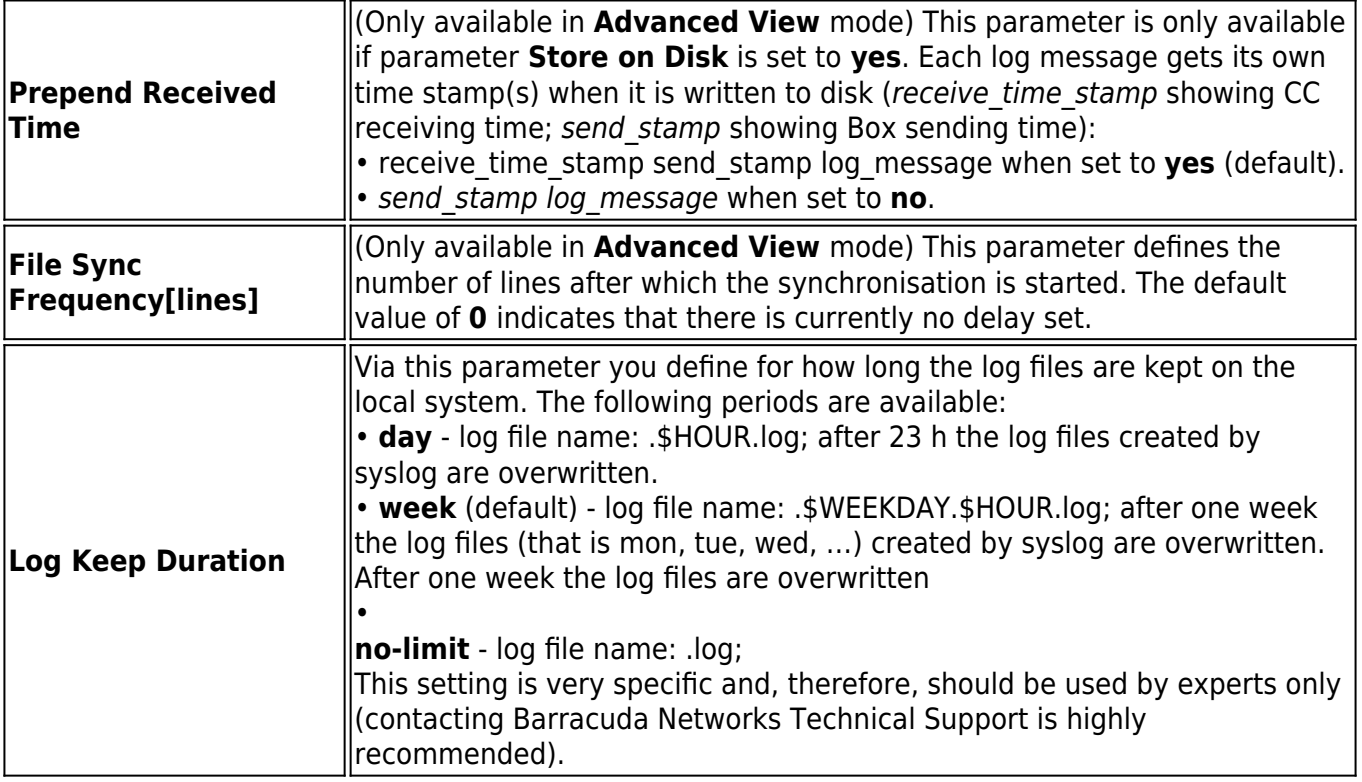

# **HA Synchronization Settings**

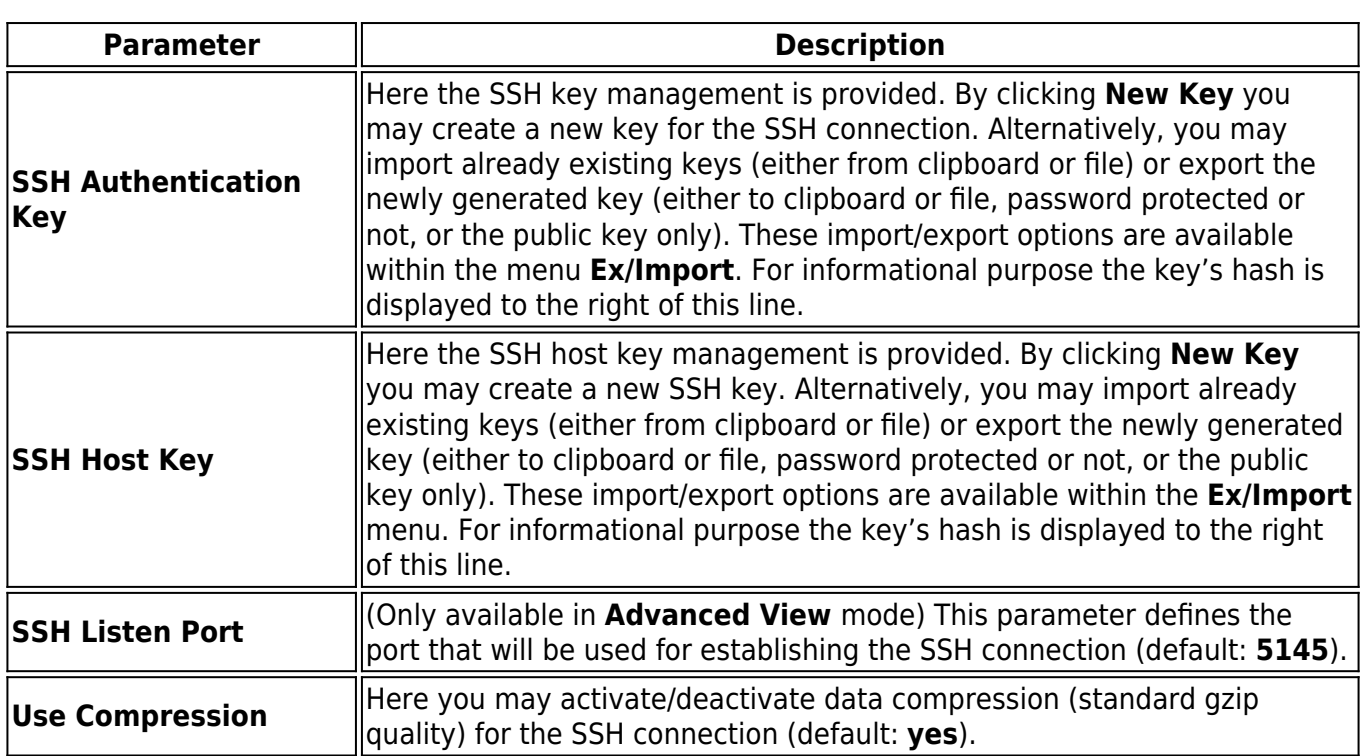

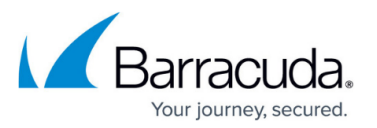

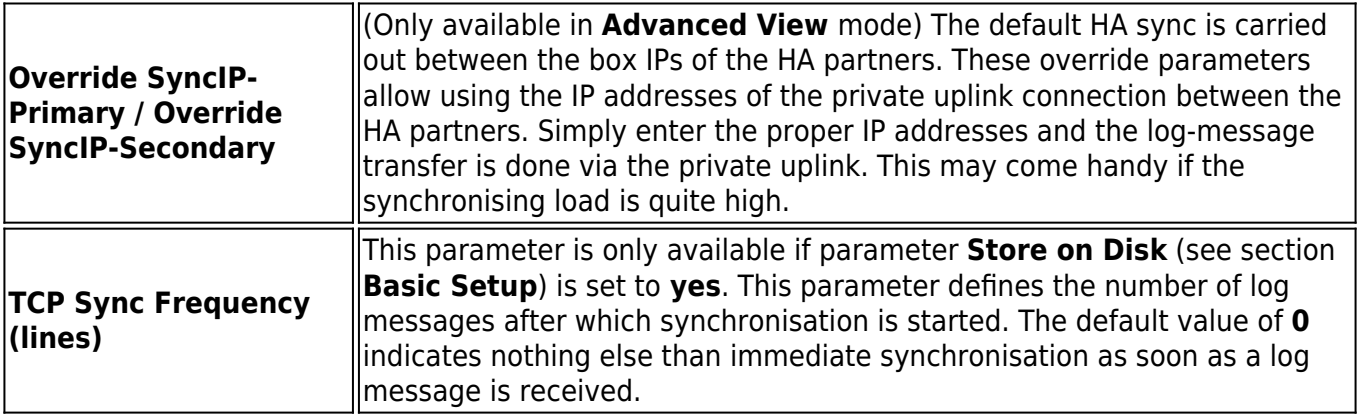

# **Relaying Setup**

The following parameters are available for relaying configuration to an external host:

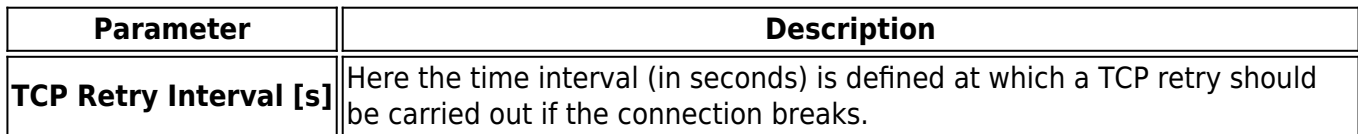

#### **SSL Delivery Setup**

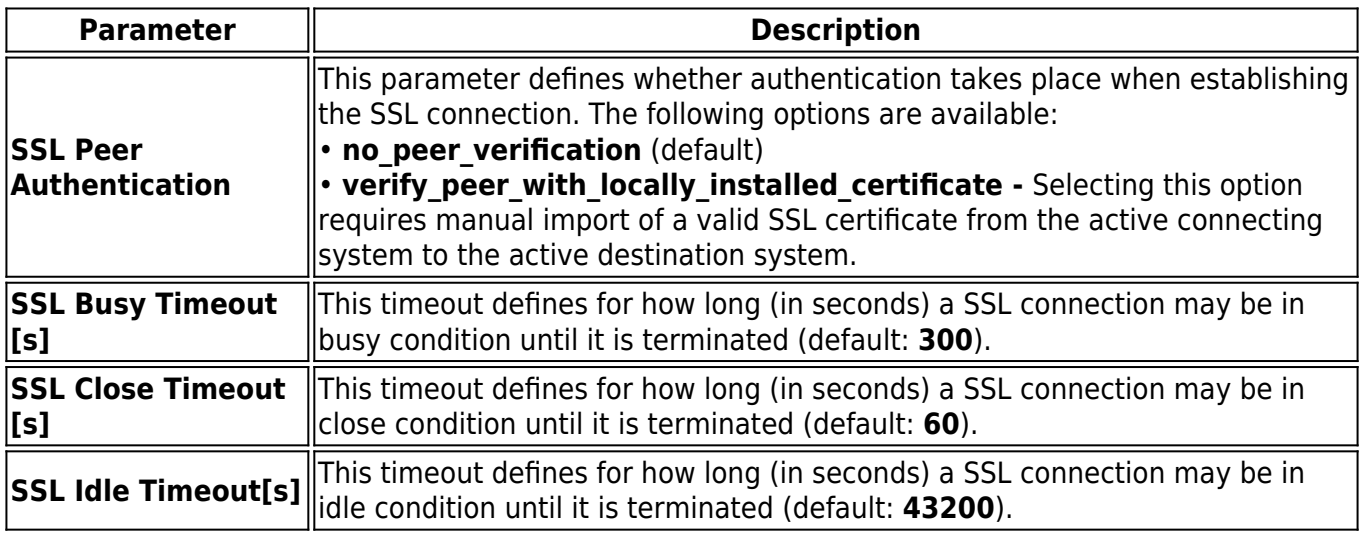

# **Relay Filter Settings**

#### **Relay Filters**

This view offers parameters for configuring profiles, which define the log file type which is to be

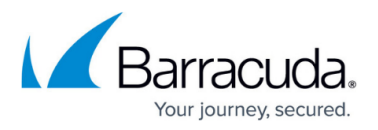

transferred/streamed. However, this section requires parameter **External Relaying** (see section **Basic Setup**) to be set to **yes** in order to become active. For creating a new relay filter, click the **+** icon and enter a name for the filter.

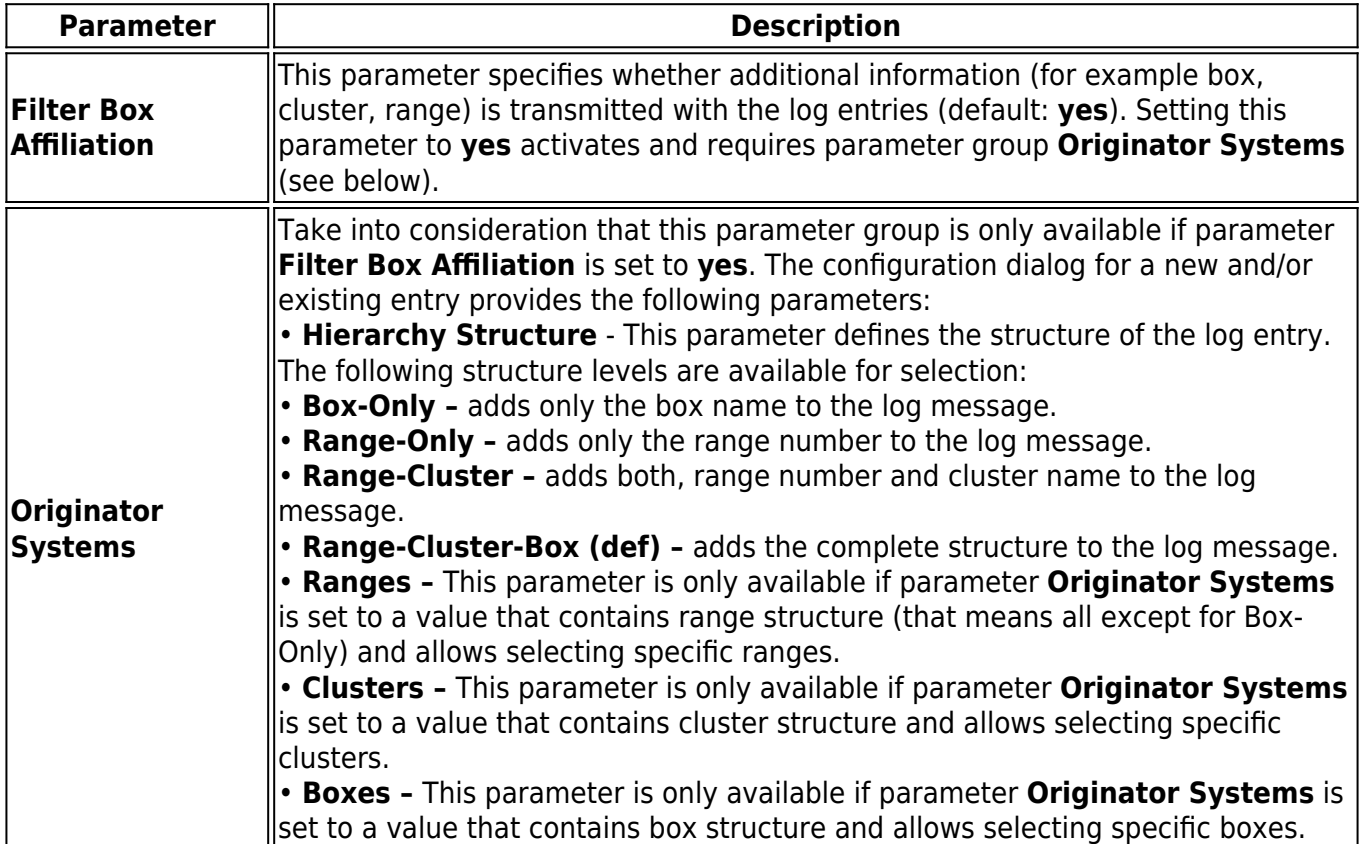

#### **Data Selection**

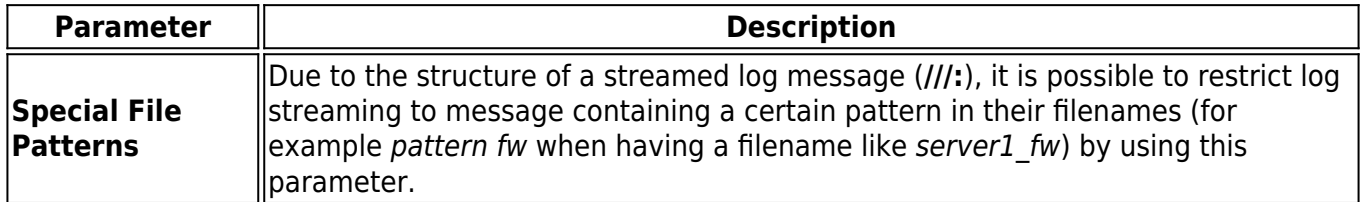

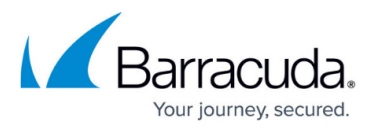

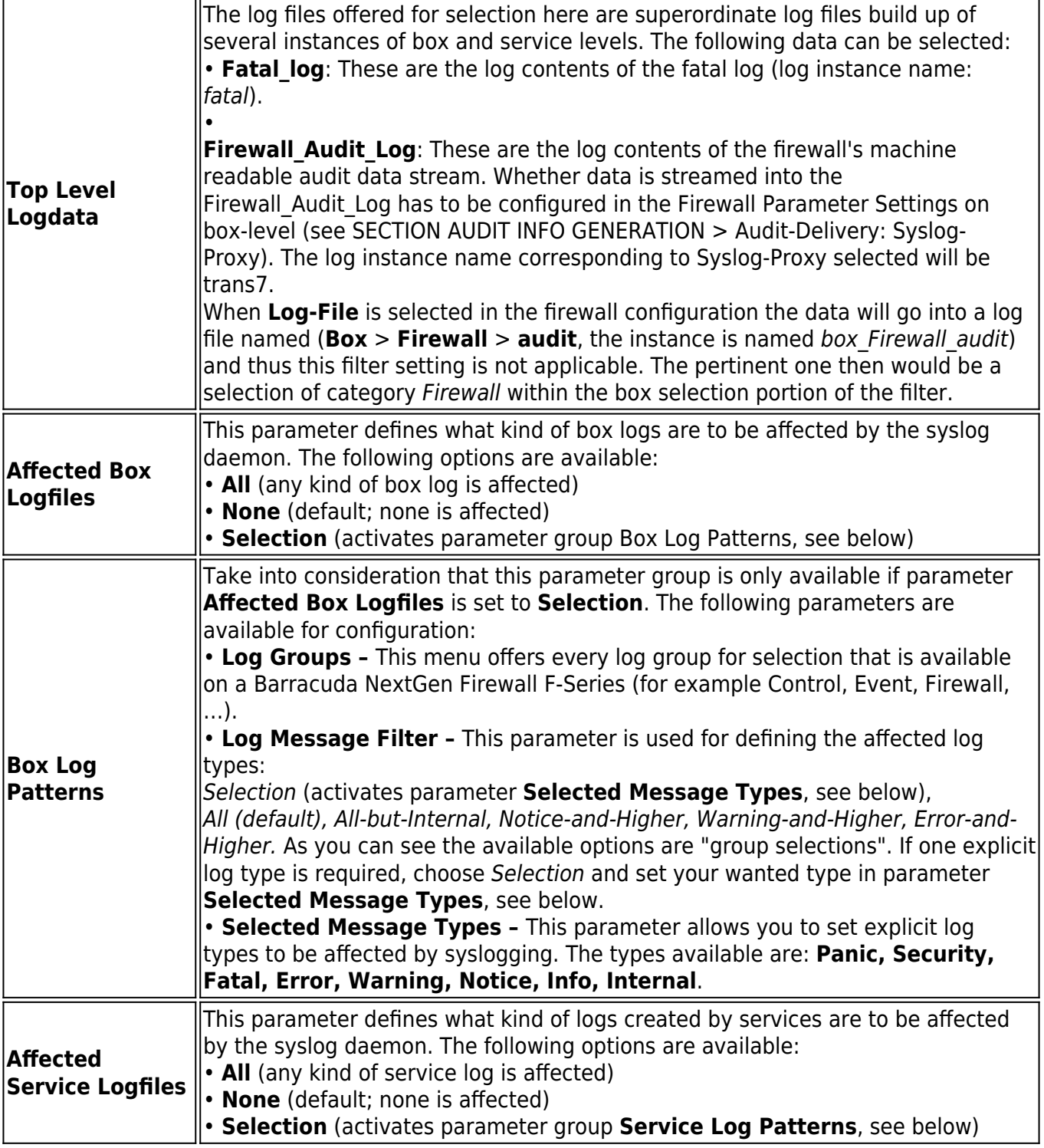

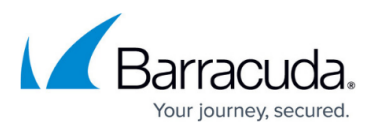

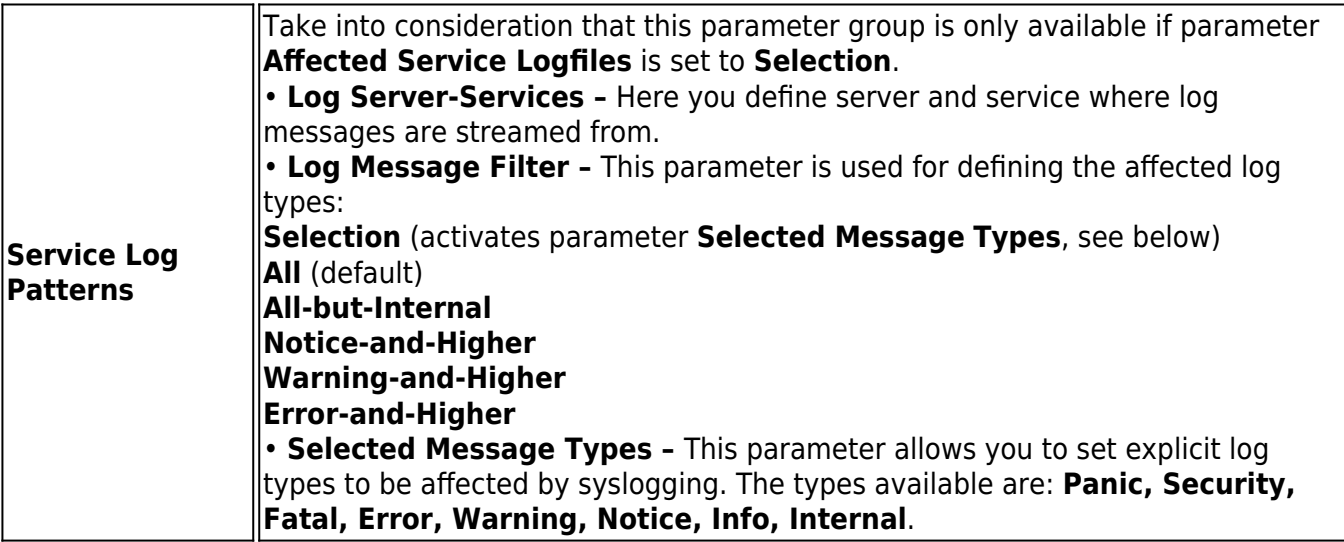

### **Relay Destination Settings**

#### **Relay Destination**

This view offers parameters for configuring profiles, which define where logging ought to be transferred/streamed to. However, this section requires parameter **External Relaying** (see section **Basic Setup**) to be set to **yes** in order to become active. For creating a new relay destination, click the **+** icon and enter a name for the destination.

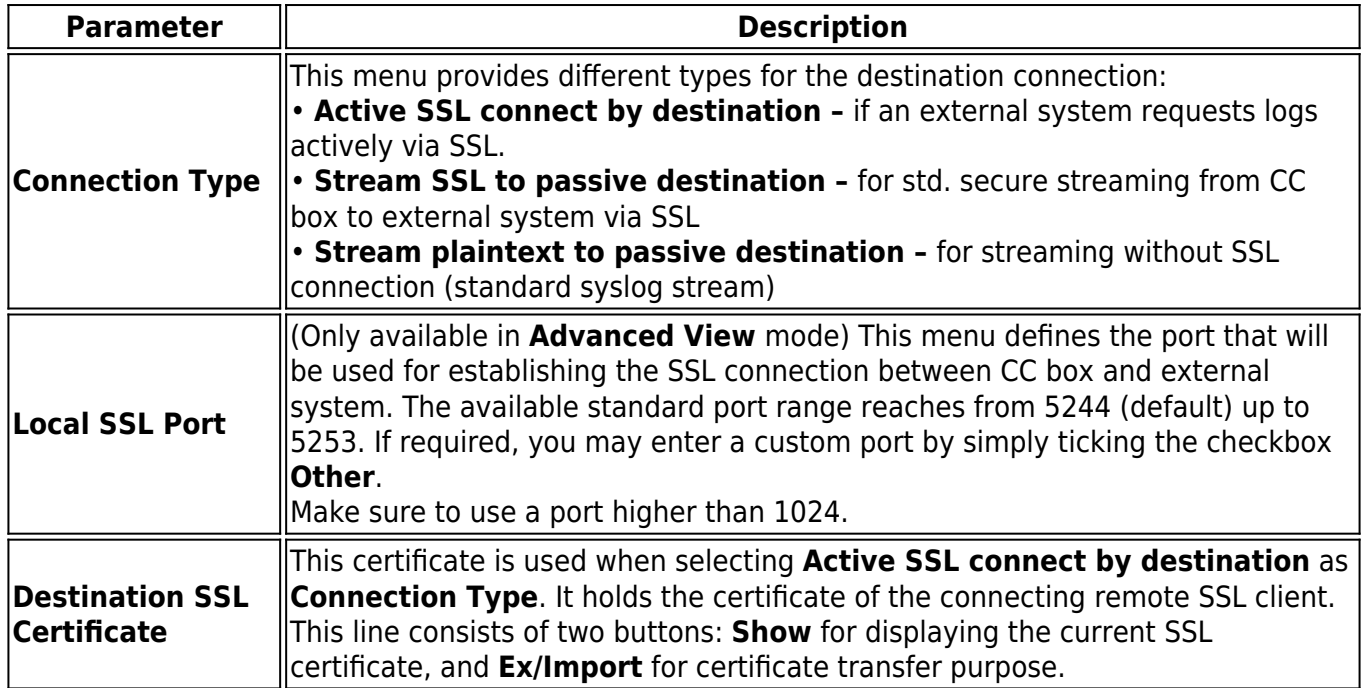

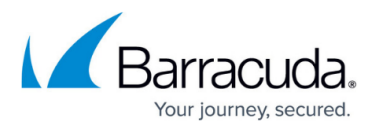

#### **Stream to Destination Setup**

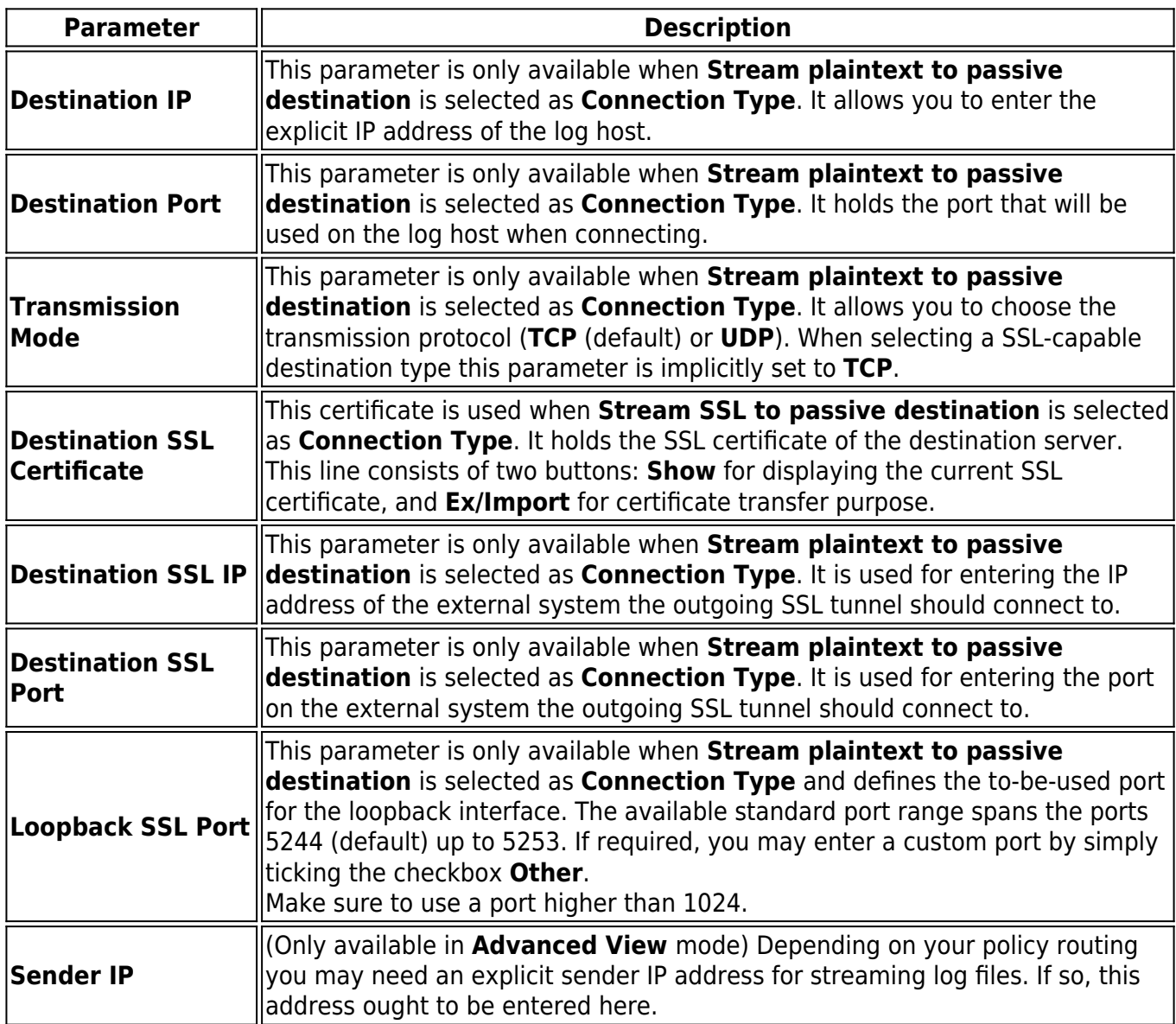

### **Data Tag Policy**

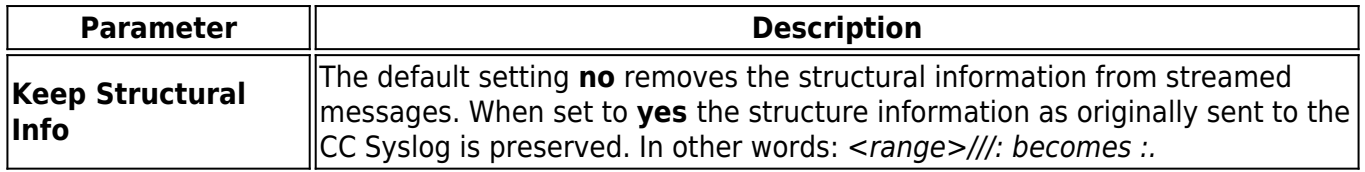

# Barracuda CloudGen Firewall

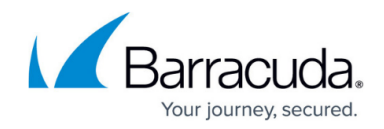

© Barracuda Networks Inc., 2019 The information contained within this document is confidential and proprietary to Barracuda Networks Inc. No portion of this document may be copied, distributed, publicized or used for other than internal documentary purposes without the written consent of an official representative of Barracuda Networks Inc. All specifications are subject to change without notice. Barracuda Networks Inc. assumes no responsibility for any inaccuracies in this document. Barracuda Networks Inc. reserves the right to change, modify, transfer, or otherwise revise this publication without notice.